## **USER GUIDE**

**Welcome to MEMIC's Claim System for Policyholders. Policy Portal, our secure online policyholder portal, can help you manage the administrative side of your workers' comp program with 24‑hour access to your policy.** 

### ACCESS

**1. Request access to the Policy Portal at MEMIC's homepage www.memic.com under For Employers (application takes 1 to 2 business days). For assistance contact the Policy Portal Helpline at 1-207-791-3501.**

### LOGIN

- **2. Go to: https://insured.memic. com/Login.aspx**
- **3. Login instructions: select login >employer scroll down and select policy portal.**

#### FORGOT PASSWORD?

**4. Follow the "Forgot Password" link on the Policy Portal login screen. An email is sent to you to reset your password.**

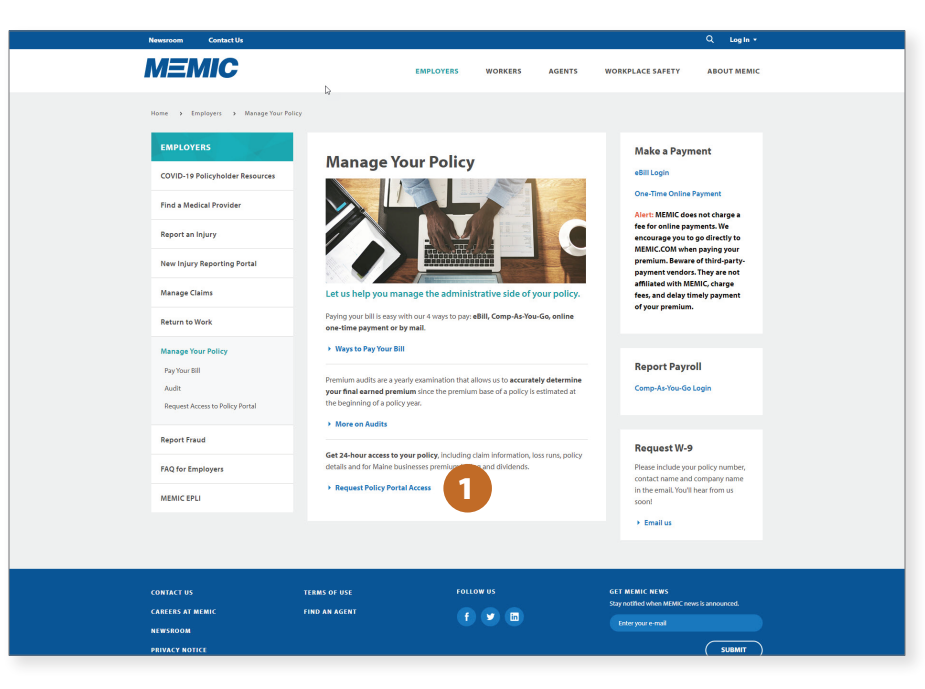

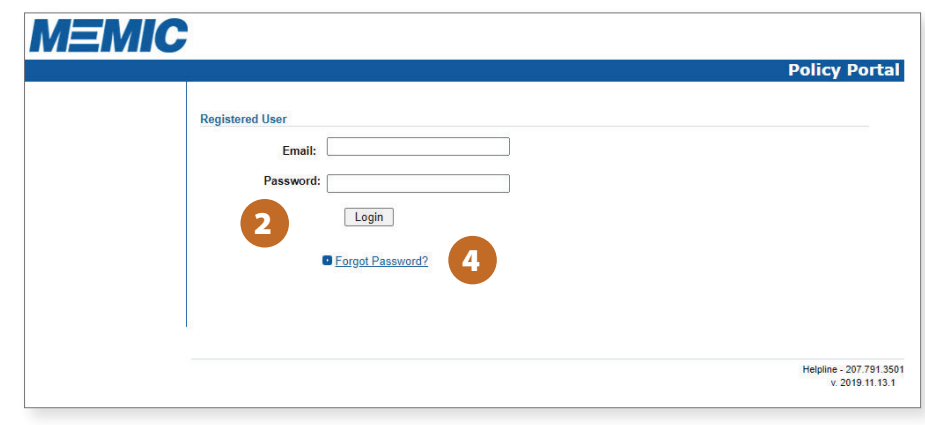

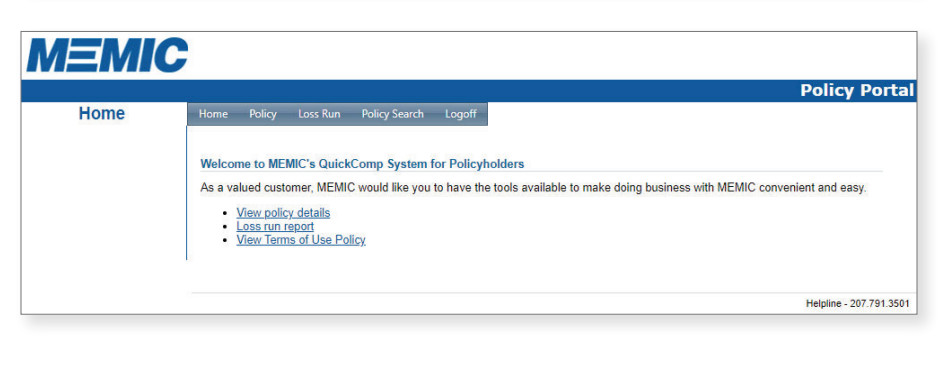

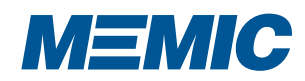

## **POLICY AND DIVIDEND DETAILS**

#### HOW TO SEARCH FOR POLICY DETAILS

- **1. Click on Policy tab.**
- **2. Select variables like Policy and Policy Term to see an overview of Claim Info, Deductible Billing and Premium Billing.**
- **3. Click on "View Claims" to search claims and view claim details.**
- **4. Click on "View Billing" or "View Dividends" for more information on payments (Maine policyholders only).**

**NOTE: Policyholders may now have multiple policies registered on one account. If you need multiple policies associated under your user profile, please email claimsservices@memic.com**

### DIVIDENDS

**Through a variety of safety and claims management programs, we help our policyholders cut the overall cost of insurance by reducing injuries and containing costs. This dividend payment tracking feature is for Maine policyholders only.**

> **Only Maine Policyholders will have access to dividend information.**

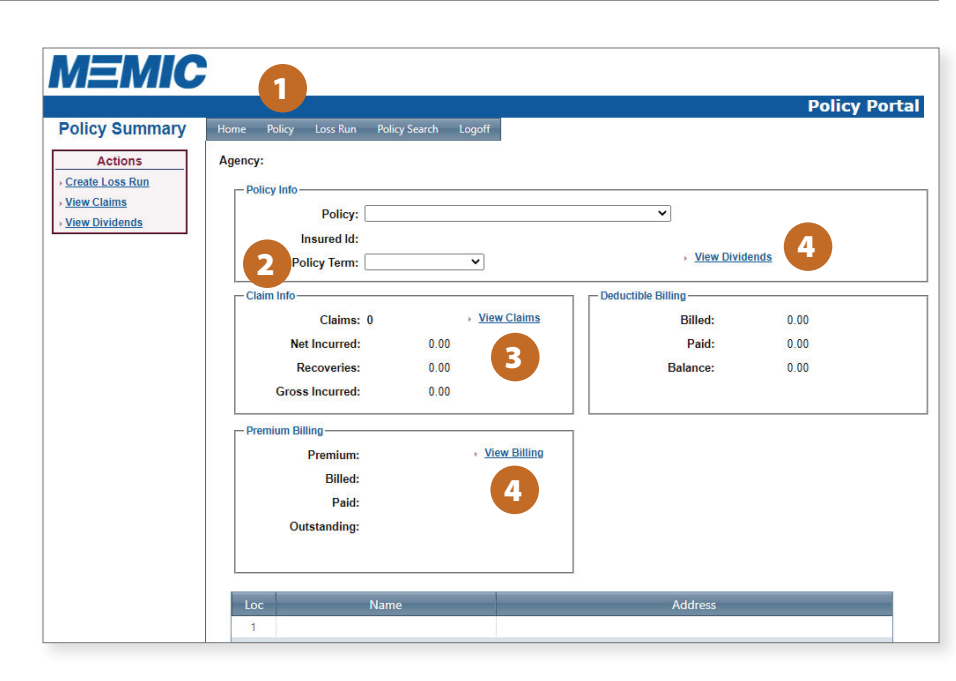

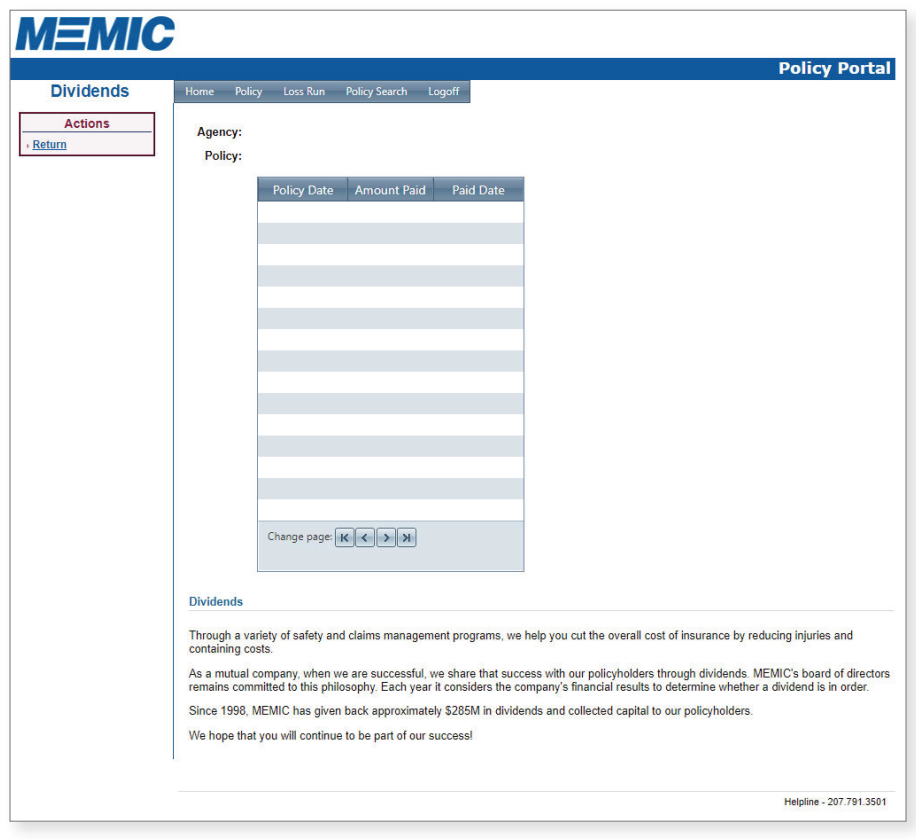

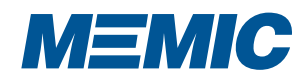

### **SEARCH FOR CLAIM DETAILS**

#### HOW TO SEARCH FOR CLAIM DETAILS

- **1. Under Policy tab click "View Claims."**
- **2. Select variables like Policy Term, Claim Type, Claim Status and Locations.**
- **3. Click on "Claim Search" to search by Claim Number or Last Name.**
- **4. Click on "View" in the Actions column to see more details on a claim, including a payment and reserve summary.**

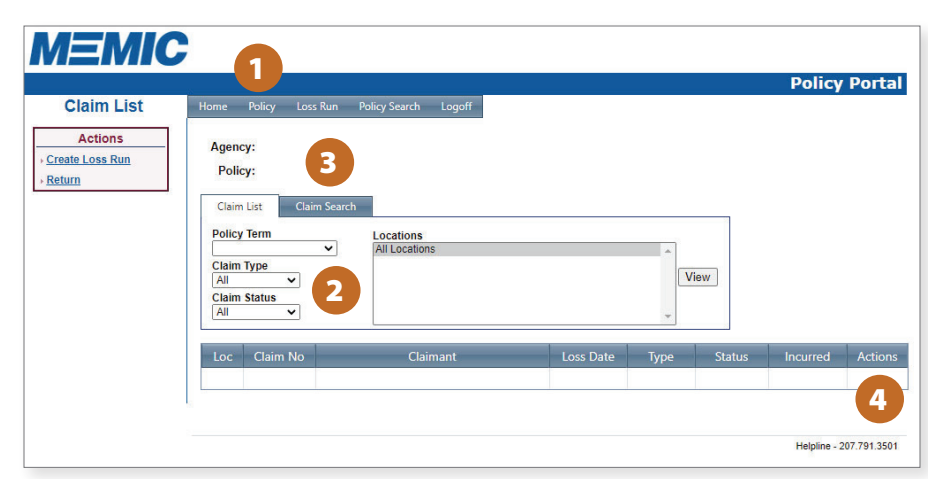

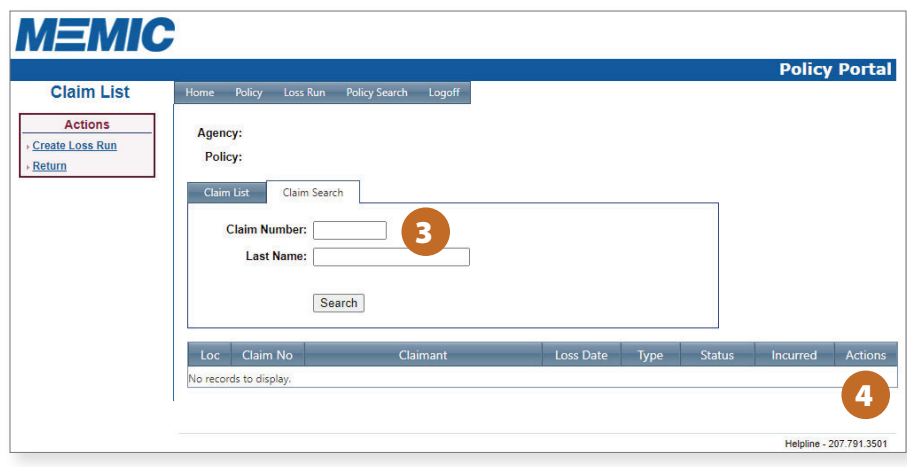

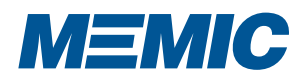

## **BILLING DETAILS AND LOSS RUNS**

#### HOW TO SEARCH FOR BILLING DETAILS

- **1. Under Policy tab click "View Billing" (Maine policyholders only).**
- **2. Click in "Previous Term" to view payments from the previous year.**

#### HOW TO CREATE LOSS RUNS

- **1. Click on Loss Run tab.**
- **2. Select loss run variables like Policy, Policy Term, Locations, Claim Status, Claim Type, Report Totals and Loss Incurred.**
- **3. Click on either "PDF Loss Run" or "Excel Loss Run."**

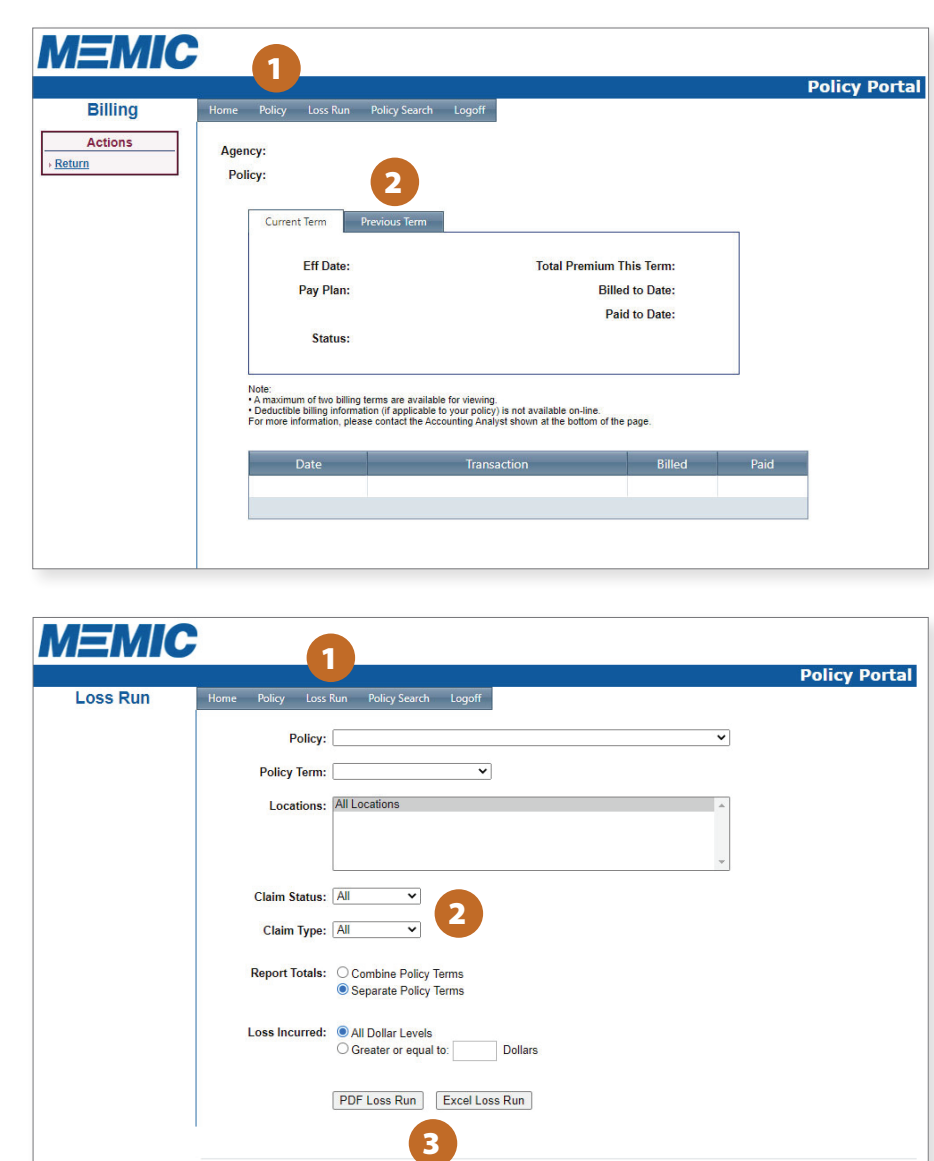

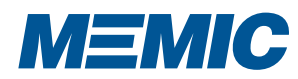

Helpline - 207.791.3501